Sign in to your myShelton account. On the Student tab, click on the **Electronic Payments/Refunds** button.

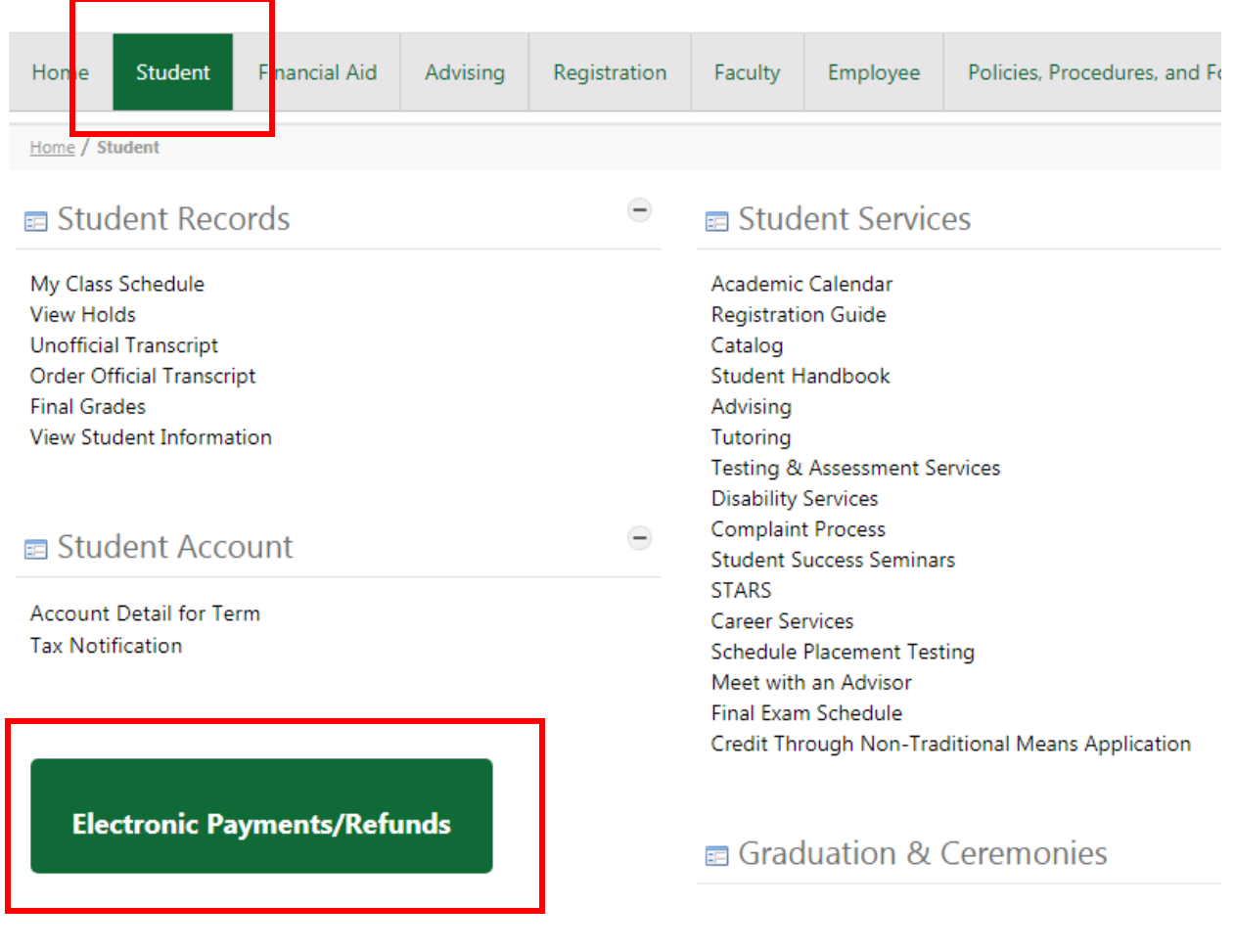

Sign in the screen below using your myShelton email address and password. Once entered, click **Sign In**.

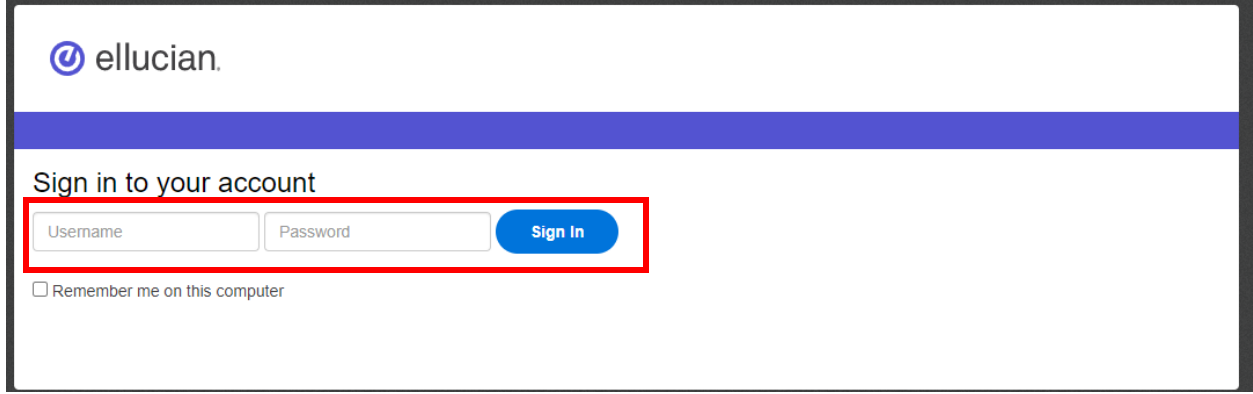

After signing in, choose **Make Payment** below the balance amount.

Spring 2022 | \$33.60

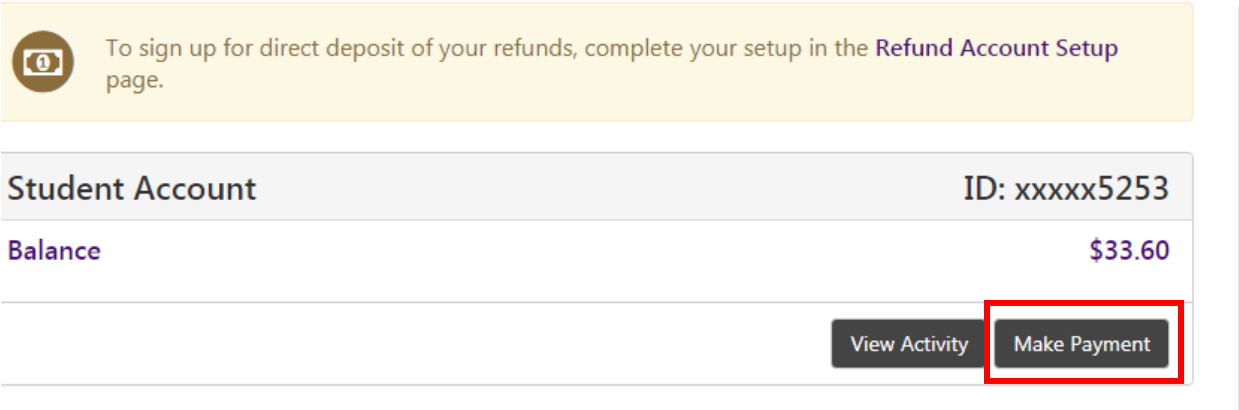

Tuition charges are under Pay by Term, while *optional* Additional Items are shown in the lower section. Enter the amount to pay next to the correct term. The amount defaults to \$0.00 automatically. Enter the amount to pay in this field.

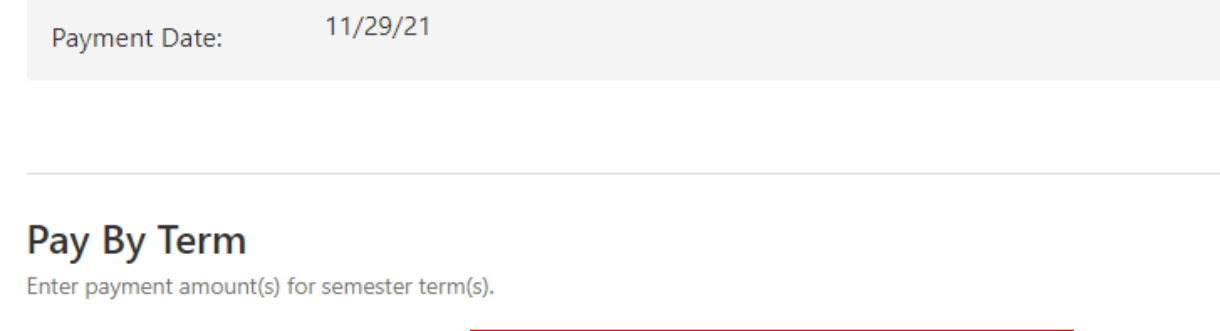

 $0.00$ 

\$

Once the amount has been entered, scroll down to the bottom of the screen, and click **Continue** located underneath the Payment Total on the right-hand side of the screen.

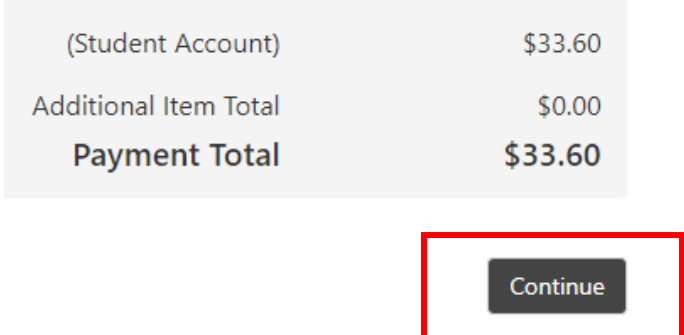

Select the payment method and click **Continue**. Payments may be made online by either Electronic Check or Debit/Credit Card. Follow the ensuing prompts to enter the necessary banking or credit/debit card information.

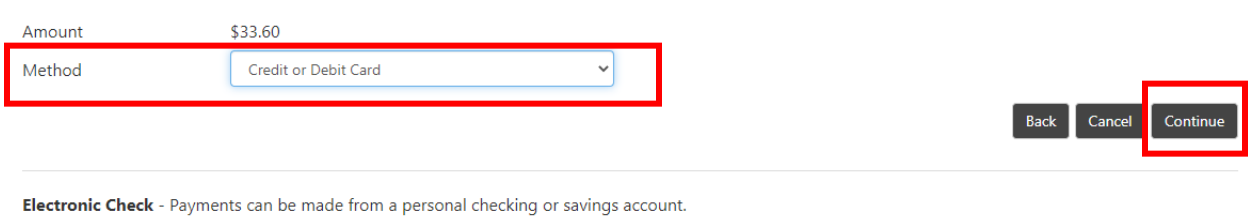

Debit and Credit Card - We accept the following credit and debit cards.

Prior to submitting payment, a review page will display the information as listed below. A receipt will be sent to the Confirmation Email displayed. Once satisfied with the information, click **Submit Payment**.

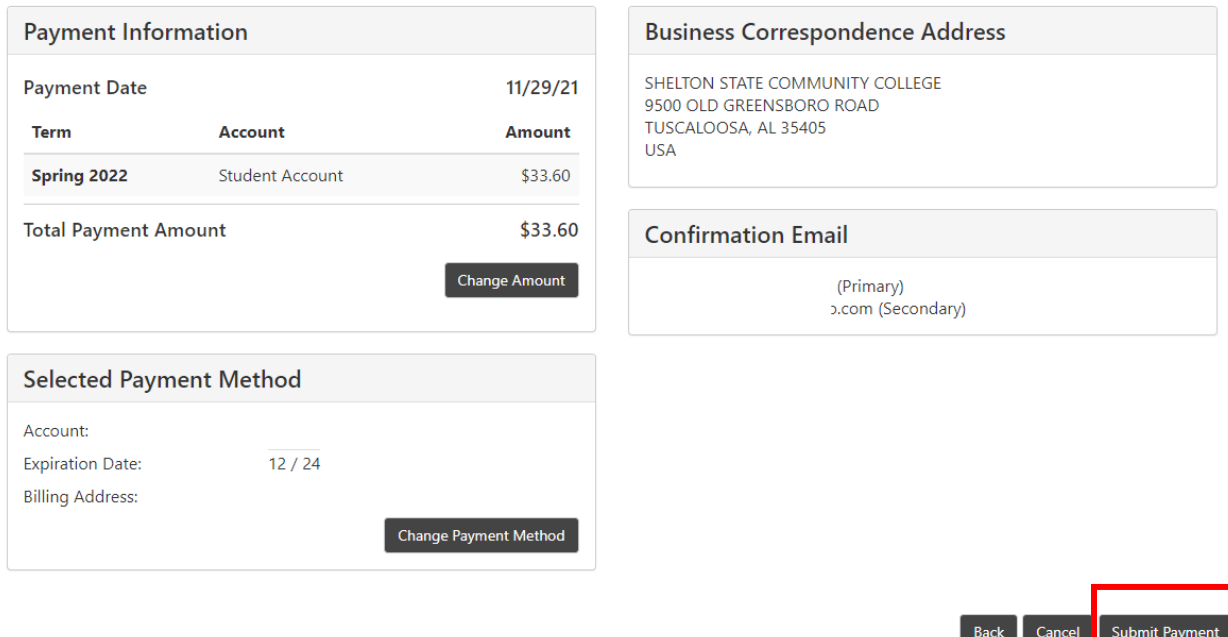

Confirmation of payment will be displayed. **If a confirmation screen does not appear**, **the payment was not completed**. The confirmation may be printed by clicking **Print** in the lower right-hand corner.

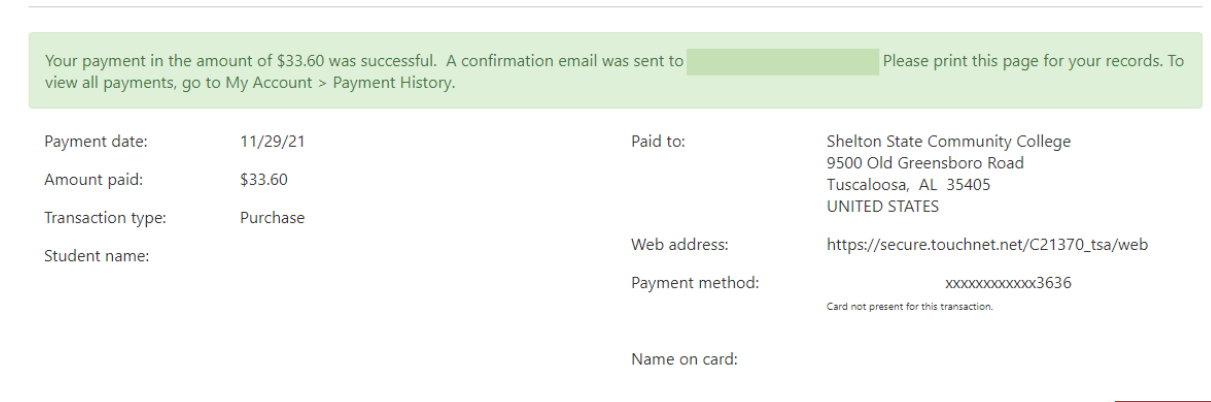

Print